# Tutorial 3: Library Generation with DIA-UMPIRE

In this tutorial, we will use the java-based tool DIA-Umpire to perform untargeted analysis of DIA data. We will take two DIA files of the LFQbench dataset (see tutorial overview) to perform DIA-Umpire signal-extraction (Step1) and database searching for spectral library and query parameter generation (Step2). This library will then be used in the next tutorial for targeted reextraction and quantification with OpenSWATH.

## **1. Overview**

The input for DIA-Umpire are converted and centroided mzXML files containing measured DIA spectra. The signal extraction algorithm detects all possible precursor and fragment ion features in the provided MS1 and MS2 data and groups them based on the correlation of their elution profiles. Thus, the module can generate **"pseudo-MS2 spectra"** that look like spectra generated from measurements in DDA mode.

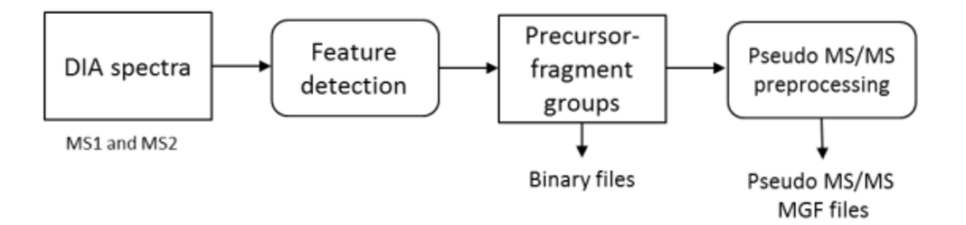

The pseudo-MS2 spectra generated from the DIA-Umpire signal extraction module can be used for a regular database search to identify the peptides and proteins present in the measured DIA data.

Due to limited sensitivity and quantitative accuracy in the analysis of a single DIA file with DIA-Umpire signal extraction and database searching only, an additional quantification step is strongly recommended. For this, you can either use the DIA-Umpire quantification module directly or use multiple DIA runs to generate a spectral library, like you have done in the last tutorial, for targeted re-extraction and quantification with other tools.

In this tutorial we will use the results from the database search of the pseudo-MS2 spectra to generate a spectral library, which can be used for targeted re-extraction by OpenSWATH tomorrow.

## **2. DIA-Umpire workflow**

### **2.1. DIA-Umpire signal extraction**

In this first part of the tutorial we will use the signal extraction module of DIA-Umpire to extract all possible precursor and fragment ion features based on the correlation of their elution profiles. The end result will be the generation of a collection of pseudo-MS2 spectra in the form of mgf files, which we will then convert to mzXML files ready for database search.

We will run DIA-Umpire on only two exemplary DIA file containing mixture spectra from human, E.coli and yeast:

```
C:\DIA_Course\Data\DIA_data\TTOF\collinsb_I180316_001_SW-A.mzXML
C:\DIA_Course\Data\DIA_data\TTOF\collinsb_I180316_002_SW-B.mzXML
```
*C:\DIA\_Course\Data\DIA\_data\QE\collinsb\_X1803\_171.mzXML C:\DIA\_Course\Data\DIA\_data\QE\collinsb\_X1803\_172.mzXML*

Before starting the signal extraction module of DIA-Umpire one needs to revise the parameters file and tune it according to the experimental and machine setup. DIA-Umpire provides template parameter files for different instrument types. **We will adjust the parameter file for ABSciex data:** *diaumpire\_se\_ABSciex\_params.txt or for QE data: diaumpire\_se\_Thermo\_params.txt*

- In RStudio open the respective file from the C: drive folder on your VM and move to the "Tutorial3\_DIAUmpire"
- Here you find the default parameter files of DIA-Umpire in the parameter\_files folder
- We will do our changes again in the RStudio environment, so please open the respective parameter template file.
- Review the following parameters and make sure you understand them. We will only mention the most important parameters here, the additional parameters not mentioned here usually do not need adjustments.

#### **#Fragment intensity adjustment**

⇒ **BoostComplementaryIon** For each detected complementary y/b ion pair (two peaks with masses that sum up to the precursor peptide mass), it sets the intensities of both complementary ions to the same (largest of the two intensities) value. When building spectral libraries using DIA-Umpire extracted pseudo-MS/MS spectra, such boosting is not recommended since low intensity fragments can be selected for inclusion in the library (at the expense of excluding better fragments) only because their intensities got artificially boosted. Turning this boosting option off decreases the number of IDs only slightly. In several representative AB Sciex 6600 and Thermo Fusion datasets tested, with boosting, the number of IDs (at 1% FDR) dropped by  $\sim$  3% at the protein level and  $\sim$  6% at the peptide ion level. Set this to ' $fa$ lse' if you plan to build spectral libraries using DIA-Umpire results for subsequent targeted re-extraction using OpenSWATH or Skyline.

**Caution!** Change BoostComplementaryIon to false because we build a spectral library from the DIA-Umpire results!

#### **#Signal extraction**

- ⇒ **SE.MS1PPM and SE.MS2PPM:** These parameters establish the mass error (in ppm) to be used for MS1 and MS2 signal extraction. **For Orbitrap data the suggested values are 10-15 ppm (MS1) and 15-25 ppm (MS2), whereas for TOF instruments the suggested values are 30-40 ppm.** You don't have to adjust this value for the tutorial.
- ⇒ **SE.Resolution:** This defines the resolution used during data acquisition and it is crucial for data generated in profile mode. In that case, recommended values are **30000-60000 (Thermo Fusion or QE HF) and 17000 (Sciex)**, but these values may need to be adjusted depending on the actual resolution settings of the instrument during data acquisition.
- ⇒ **SE.SN and SE.MS2SN** These parameters establish the minimal signal-to-noise ratio to perform signal extraction and they do not matter much as long as the values are low enough**. For Orbitrap data the recommended value is 1.1 whereas for Sciex TOF data the recommended value is 1.5**.
- ⇒ **SE.EstimateBG:** This parameter is used to automatically set a background noise. **For Sciex data this must be set to 'true'** as Sciex data typically contain a lot of low intensity noise that needs to be removed before feature detection. Setting this parameter to ' $true'$  will result in automatic detection and removal of the background

noise signal. **In contrast, for Thermo data, no filtering is typically needed and this parameter should be set to 'false'**.

- ⇒ **SE.MinMSIntensity** and **SE.MinMSMSIntensity:** If SE.EstimateBG = true (see above), these parameters are not used. If SE. Estimate BG = false, then one can apply these user-defined minimum intensity filters to remove the background before signal extraction. As mentioned above, for Thermo data no filtering is typically needed, and these parameters can be set to a small value, e.g. 1.
- ⇒ **SE.NoMissedScan:** Determines how many consecutive missing scans are allowed. **For Thermo data, set this to 2, whereas for Sciex, set this parameter to 1**.
- ⇒ **SE.StartCharge** and **SE.EndCharge:** These parameters define the charge state range for precursor ion detection in MS1 scans. Normally is set from +1 to +5.
- ⇒ **SE.MS2StartCharge and SE.MS2EndCharge:** These parameters define the charge state range for precursor ion detection in MS2 scans. Normally is set from +2 to +5.
- ⇒ **SE.MinFrag**: Minimum number of fragments needed for peak extraction. This parameter is normally set at 5.
- ⇒ **SE.StartRT** and **SE.EndRT**: These parameters define the range of the chromatogram at which the signal extraction will take place (units in minutes). You can leave the default values that consider the entire chromatographic RT dimension.
- ⇒ **SE.MinMZ**: Defines the minimal m/z value of the chromatogram at which the signal extraction ends. You can keep the 200 m/z that is the default.
- ⇒ **SE.MinPrecursorMass** and **SE.MaxPrecursorMass**: These parameters define the range of the precursor mass for signal extraction. Normally it ranges from 400 to 5000.

#### **#Isolation window setting**

- ⇒ **WindowType:** This parameter defines the isolation window schema and currently it supports the following window type: SWATH (fixed window size), V\_SWATH (variable SWATH window), MSX, MSE, pSMART. Set this to V\_SWATH
- ⇒ **WindowSize:** It defined the size for fixed windows. **Only valid for Sciex data and not required for Thermo data**.
- ⇒ **Variable SWATH window setting:** You can define the window isolation schema using the start m/z, end m/z, separated by Tab. *This is what we will do!*

**Caution!** We need to specify the variable SWATH windows. For this you need to go to the Data folder and open **swath64** noheader.txt or dia QE19 w header.txt in Notepad++.

- Copy the entire file content.
- Paste in between: ==window setting begin 399.5 408.2 407.2 415.8 414.8 422.7 … ==window setting end
- Save the parameter file as: *diaumpire\_se\_ABSciex\_params\_DIAcourse.txt or diaumpire\_se\_Thermo\_params\_DIAcourse.txt* respectively.

Now we are ready to run DIA-Umpire from the command line.  $\odot$ 

- Open the bash script "run\_DIAUmpire\_LibraryGeneration.sh" from the folder Tutorial3\_DIAUmpire.
- Like in Tutorial 1 we will first change the working directory. Therefore run the ommand on line 2:

cd /c/DIA\_Course/Tutorial3\_DIAUmpire/

• DIA-Umpire writes all output files to the directory of the input sample. Since we want to keep your data directory clean, we will copy our DIA file of interest to the folder for today's tutorial. The fist command for copying is already written in your script. Copy the second command as well (line 9) in order to copy the second file, too. Change the file names and directory if you are using the QE data. Run those commands:

cp /c/DIA Course/Data/DIA data/TTOF/collinsb I180316 001 SW-A.mzXML  $\setminus$ /c/DIA\_Course/Tutorial3\_DIAUmpire/

cp /c/DIA Course/Data/DIA data/TTOF/collinsb I180316 002 SW-B.mzXML \ /c/DIA\_Course/Tutorial3\_DIAUmpire/

- o **Note!** cp stands for copy and it moves the file specified in the first argument to the directory specified in the second argument.
- Now run the signal extraction module of DIA-Umpire using the following command (Again: **Remember to change the file names for the data and the parameter file if you use QE data**):

```
java -jar -Xmx8G DIA_Umpire_SE.jar \
collinsb I180316001 SW-A.mzXML \
./parameter_files/diaumpire_se_ABSciex_params_DIACourse.txt \
&>> Tutorial3_log.txt
java -jar -Xmx8G DIA_Umpire_SE.jar \
collinsb I180316 002 SW-B.mzXML \
./parameter_files/diaumpire_se_ABSciex_params_DIACourse.txt \
&>> Tutorial3_log.txt
```
o **Note!** java –jar is the standard command to run a java tool from the command line. The option –Xmx8G specifies that 8 GB of ram should be used for the job. This might have to be adjusted depending on the files to be analyzed with DIA-Umpire. Generally, all paths need to be adjusted to the file system you are using.

You will see that your directory is being filled with different output files from DIA-Umpire. For today's tutorial, we will only focus on the final output mgf files that contain all the pseudo-MS2 spectra classified in different quality levels according to how the precursor ion was detected: Q1, Q2 and Q3.

- **Q1 file** contains MS2 spectra corresponding to peak groups with more than two isotopic peaks detected in MS1 spectra
- **Q2 file** contains MS2 spectra corresponding to peak groups with only two isotopic peaks detected in MS1 spectra
- **Q3 file** contains MS2 spectra corresponding to peak groups for which the precursor information was derived from the detected unfragmented precursor in MS2 spectra
	- o **Note!** Each file corresponds to a different "quality level" of precursor ions. These spectra are written to separate files because they must be searched separately against a protein sequence database as a consequence of differences in FDR estimates for these varying quality data

In order to prepare the DIA-Umpire output for the database searching and library generation step, we now convert all mgf files to mzXML files using MSConvert.

• Run MSConvert using the following command:

```
msconvert --mzXML *.mgf&>> Tutorial3_log.txt
```
o **Note!** The option --mzXML means that you convert to mzXML. The asterisk (\*.mgf) means that any file that ends with the extension mgf will be converted.

#### **2.2. Database search & spectral library generation**

In this second part of the tutorial we will generate a spectral library from the pseudo-MS2 spectra we generated in step 1 with DIA-Umpire. We will generally follow exactly the same protocol as in Tutorial 1 for library generation from DDA files. Like this you can repeat and further extend on what you have already learned. We don't explain all parameters in detail again in this tutorial, for references please look into Tutorial 1 in case you need a recap.

• First, we perform a database search for the three mzXML files by using the comet parameter file we generated in Tutorial 1:

```
comet -P/c/DIA_Course/Tutorial1_Library/parameter_files/comet.params.high-
high TTOF \
collinsb_*Q*.mzXML \
&>> Tutorial3_log.txt
```
- **Note!** We run all comet searches in one command by using the asterisk (collinsb\_\*Q\*.mzXML). This means that all files (Q1, Q2 and Q3 from both inputs) are processed after each other by comet.
- If you remember from the first tutorial, the next step is the scoring of PSMs with PeptideProphet:

```
xinteract -dreverse_ \
-OARPd-Ninteract_Q1.comet.pep.xml \
collinsb_*Q1*.pep.xml \
&>> Tutorial3_log.txt
xinteract -dreverse_ \
-OARPd-Ninteract_Q2.comet.pep.xml \
collinsb_*Q2*.pep.xml \
&>> Tutorial3_log.txt
xinteract -dreverse_ \
-OARPd-Ninteract_Q3.comet.pep.xml \
collinsb_*Q3*.pep.xml \
&>> Tutorial3_log.txt
```
• Followed by combination and rescoring of all PSMs within iProphet:

```
InterProphetParser DECOY=reverse_ \
interact*.pep.xml \
iProphet.pep.xml \
&>> Tutorial3_log.txt
```
• Next, we perform a MAYU analysis to subsequently select an iProphet probability threshold that corresponds to a 1% global protein FDR.

```
perl /c/TPP/bin/Mayu.pl \
-A iProphet.pep.xml \
-C/c/DIA_Course/Data/napedro_3mixed_human_yeast_ecoli_20140403_iRT_reverse
.fasta \
-E reverse_ \
-G 0.01-H 101 \
-I 0 \
&>> Tutorial3_log.txt
```
- o **Note!** At this step, you have to perform the manual inspection of the MAYU output file in order to select an iProphet probability score that corresponds to a global protein FDR of 1%.
	- Open the file ending with "\_main\_1.07.csv" in Excel<br>■ Identify the column with the name "protEDR"
	- Identify the column with the name "protFDR"
	- Go down until you reach the row with the last value that is smaller 0.01
	- Mark the row and find the column "IP/PP", which is the iProphet probability score
		- $\circ$  Write down the number in your marked row this is the score cutoff you use for the further analysis (result should be in the range of: 0.7-0.8 in our example)

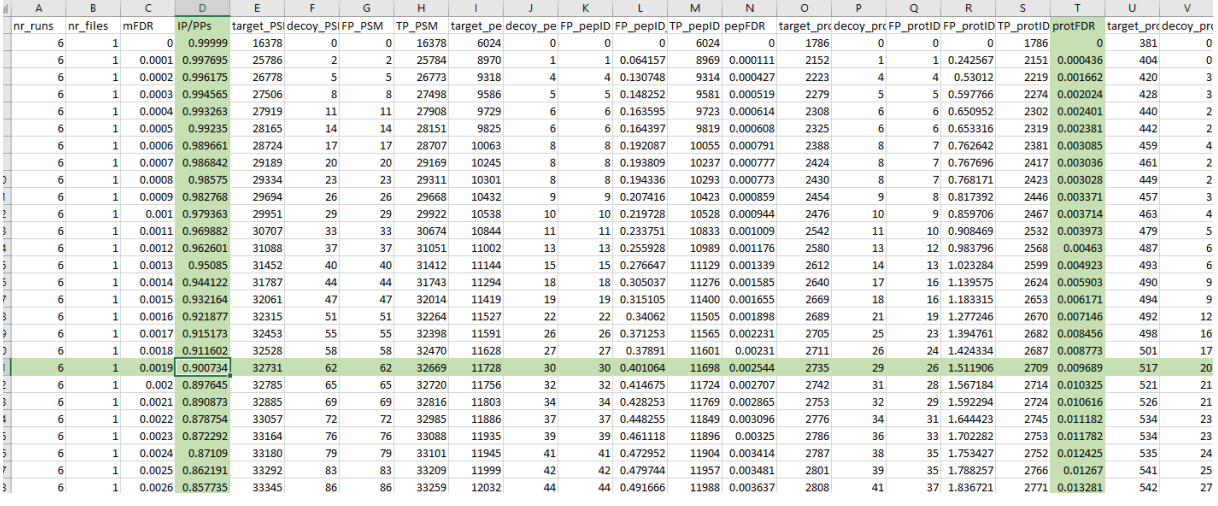

- Now it's time to generate a spectral library using SpectraST. First, spectra are filtered and retention time alignment is performed
- **Note!** Remember to **change the acquisition setting to –cIHCD for the QE data**

```
spectrast -cNSpecLib \
-cICID-QTOF \
-cf "Protein! ~ reverse_" \
-cP0.900734 \
-c_IRT/data/Data/irtkit.txt \
-c_IRR iProphet.pep.xml \
&>> Tutorial3_log.txt
```
- Afterwards, consensus spectra are generated for each peptide ion:
- **Note!** Remember to **change the acquisition setting to –cIHCD for the QE data**

```
spectrast -cNSpecLib cons \
-cICID-QTOF \
-cAC SpecLib.splib \
&>> Tutorial3_log.txt
```
- Generate a SpectraST MRM transition list:
- **Note!** Remember to **change the acquisition setting to –cIHCD for the QE data**

```
spectrast -cNSpecLib_pqp \
-cICID-QTOF \
-cM \setminusSpecLib cons.splib \setminus&>> Tutorial3_log.txt
```
• Convert the SpectraST MRM to TraML

```
TargetedFileConverter \
-in SpecLib_pqp.mrm \
-out transitionlist.TraML \
&>> Tutorial3_log.txt
```
- Generate target assays by copying this command in your script and run it:
- **Note**: **When you use the QE data, adjust the windows file accordingly**.

```
OpenSwathAssayGenerator \
-in transitionlist.TraML \
-out transitionlist_optimized.TraML \
-swath_windows_file /c/DIA_Course/Data/swath64_w_header.txt \
&>> Tutorial3_log.txt
```
In order to enable decoy-based error-rate control with pyProphet downstream of OpenSWATH, it is important to append the assay library with decoy-query parameters.

• Append decoy transitions to the spectral library:

```
OpenSwathDecoyGenerator \
-in transitionlist optimized.TraML \
-out transitionlist_optimized_decoys.TraML \
-method shuffle \
&>> Tutorial3_log.txt
```
• Convert the library to the pqp format for the further OpenSWATH analysis:

```
TargetedFileConverter \
-in transitionlist_optimized_decoys.TraML \
-out transitionlist_optimized_decoys.pqp \
&>> Tutorial3_log.txt
```
Now you have a final library that can be used for targeted, peptide-centric DIA analysis with OpenSWATH  $\odot$ .

Finally, to inspect the library, we will convert it back to the tsv format and take a closer look.

• Run TargetedFileConverter

```
TargetedFileConverter \
-in transitionlist optimized.TraML \
-out transitionlist optimized.tsv \
&>> Tutorial3_log.txt
```
You no got through the entire library generation workflow and have a script that you can use as a reference and scaffold for the library generation of other datasets  $\odot$ . Save the shell script and exit RStudio.

- In Excel, count the number of proteins and peptides for each organism as explained in Tutorial 1.
	- o How do the libraries compare?
	- o Can you identify a specific difference between the two libraries?

We would like to thank SystemsX for supporting the Zurich DIA / SWATH Course 2018.

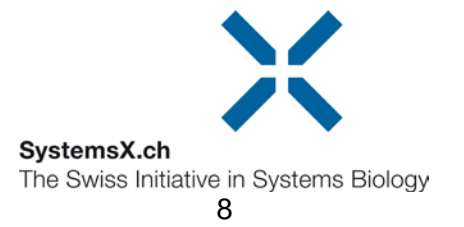